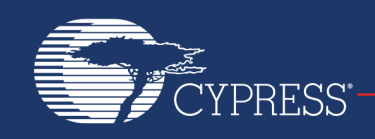

# **AN214785**

## **Establishing Bluetooth Low Energy (BLE) Connections and Conducting Throughput Testing Using Bluetool™**

#### **Associated Part Family: CYW20704**

This document provides procedures that describe how to establish BLE connections and conduct throughput measurements using the Broadcom<sup>®</sup> BlueTool™ software utility. The document shows software engineers how to use BlueTool™ software to prepare two CYW20704-equipped devices for Bluetooth throughput testing.

## **Contents**

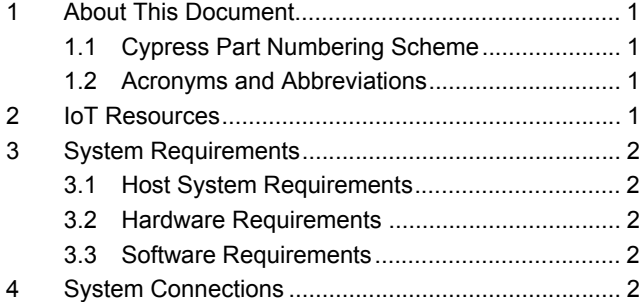

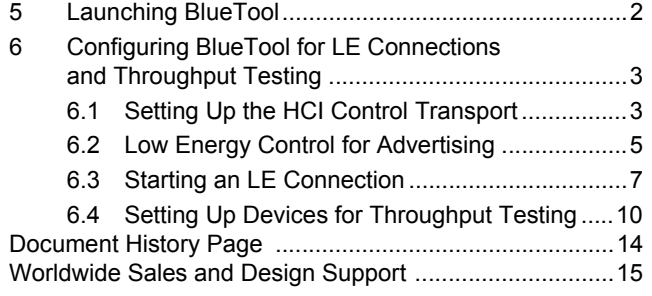

## <span id="page-0-0"></span>**1 About This Document**

### <span id="page-0-1"></span>**1.1 Cypress Part Numbering Scheme**

Cypress is converting the acquired IoT part numbers from Broadcom to the Cypress part numbering scheme. Due to this conversion, there is no change in form, fit, or function as a result of offering the device with Cypress part number marking. The table provides Cypress ordering part number that matches an existing IoT part number.

Table 1. Mapping Table for Part Number between Broadcom and Cypress

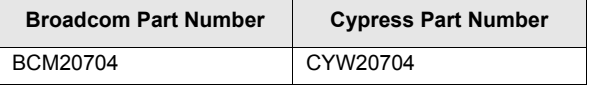

### <span id="page-0-2"></span>**1.2 Acronyms and Abbreviations**

[In most cases, acronyms and abbreviations are defined on first use. For a more complete list of acronyms and](http://www.cypress.com/glossary) [other terms used in Cypress documents, go to:](http://www.cypress.com/glossary) http://www.cypress.com/glossary.

## <span id="page-0-3"></span>**2 IoT Resources**

Cypress provides a wealth of data at [http://www.cypress.com/internet-things-iot t](http://www.cypress.com/internet-things-iot)o help you to select the right IoT device for your design, and quickly and effectively integrate the device into your design. Cypress provides customer access to a wide range of information, including technical documentation, schematic diagrams, product bill of materials, PCB layout information, and software updates. Customers can acquire technical documentation and software from the Cypress Support Community website [\(http://community.cypress.com/\).](http://community.cypress.com/)

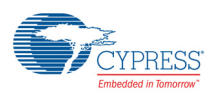

# <span id="page-1-1"></span>**3 System Requirements**

### <span id="page-1-2"></span>**3.1 Host System Requirements**

A personal computer running the Microsoft<sup>®</sup> Windows<sup>®</sup> operating system is required to use BlueTool. Broadcom recommends running Windows XP. However, other versions of Windows are supported.

**Note:** BlueTool is frequently updated, resulting in operational and other changes to the graphical user interface. Consequently, this document only contains basic instructions on using BlueTool. These instructions should remain the same for all BlueTool releases. If discrepancies exist between this document and the version of BlueTool you are using, contact your Broadcom technical representative.

### <span id="page-1-3"></span>**3.2 Hardware Requirements**

The following hardware is required to use BlueTool:

- Two USB cables.
- Two Broadcom Bluetooth CYW20704-based devices.
- Two UART-to-USB adapter boards. If using the CYW20704's USB transport, adapter boards are not required.

**Note:** Contact your Cypress sales representative for the UART-to-USB adapter boards.

### <span id="page-1-4"></span>**3.3 Software Requirements**

BlueTool provides support for Perl<sup>®</sup> scripting. If this feature is being used to automate throughput testing, then a Win32<sup>®</sup> version of ActivePerl (5.8.4 or higher) must be installed on the host computer. Earlier versions of Active-Perl are not supported.

**Note:** ActivePerl is available from ActiveState at [www.activestate.com.](www.activestate.com)

# <span id="page-1-5"></span>**4 System Connections**

<span id="page-1-6"></span>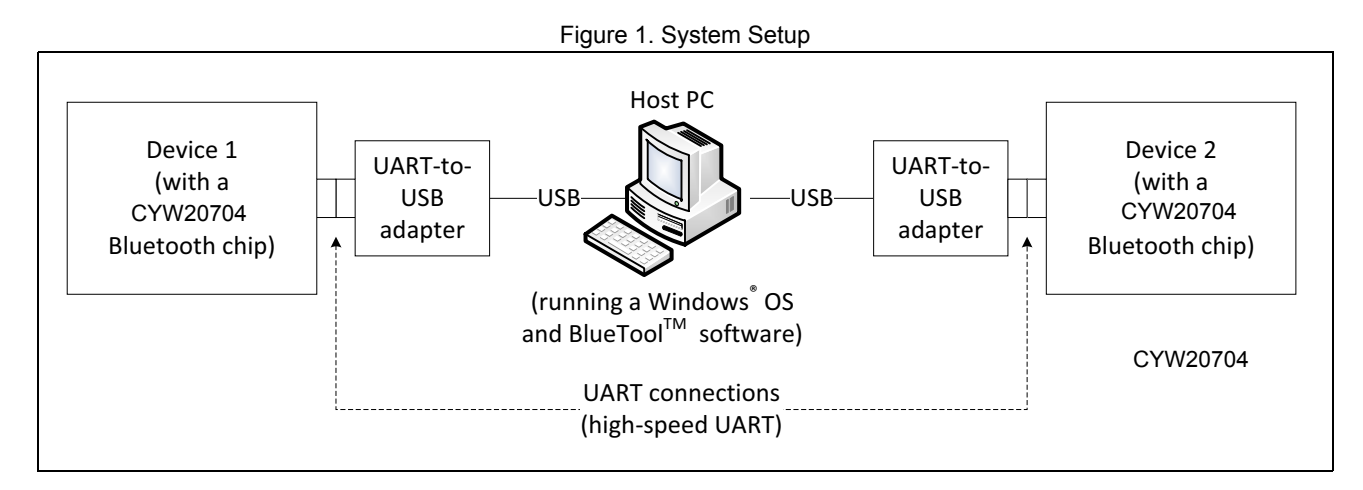

# <span id="page-1-0"></span>**5 Launching BlueTool**

Complete these steps to launch BlueTool and display the log window:

- 1. Click **Start>All Programs>Broadcom BlueTool>BlueTool** to open the BlueTool application.
- 2. In BlueTool, click **View>Log Window** to display the log window.
- 3. Click **View>Log Window Details** to enable the log window to display detailed log information.

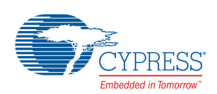

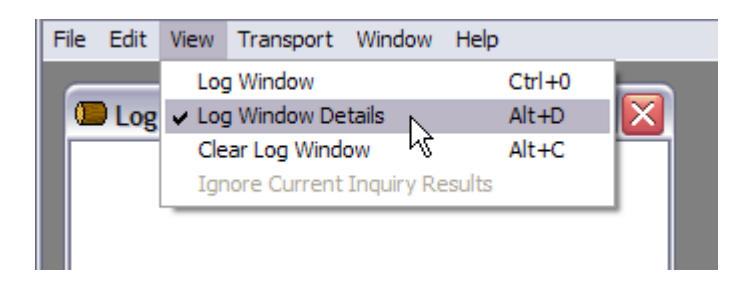

# <span id="page-2-1"></span>**6 Configuring BlueTool for LE Connections and Throughput Testing**

This section contains instructions on configuring BlueTool for over-the-air throughput testing.

- [Setting Up the HCI Control Transport on page 3](#page-2-0)
- [Low Energy Control for Advertising on page 5](#page-4-0)
- [Setting Up Devices for Throughput Testing on page 10](#page-9-0)

**Note:** As shown in [Figure 1 on page 2](#page-1-6), the host PC has two UART connections. The associated COM ports displayed in the screenshots of this section are com20 and com21. These COM ports can vary among different test setups.

## <span id="page-2-0"></span>**6.1 Setting Up the HCI Control Transport**

### **6.1.1 Setting Up the HCI Control Transport for Device 1**

1. Click **Transport>HCI Control** (keyboard shortcut **CTRL+1**) to display the Select HCI Control Window Transport window.

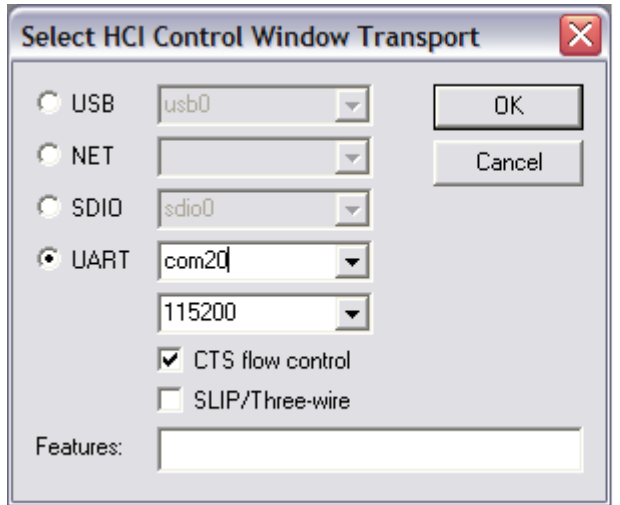

2. Select the **UART** option and select or type the Device 1 COM port, and then click **OK**.

BlueTool displays an HCI Control window with the selected COM port and rate displayed in the window title. For the following screenshot, the port and data rate is shown as com20@115200. If using USB transport, select the USB option and select the correct USB port, and then click **OK**.

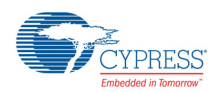

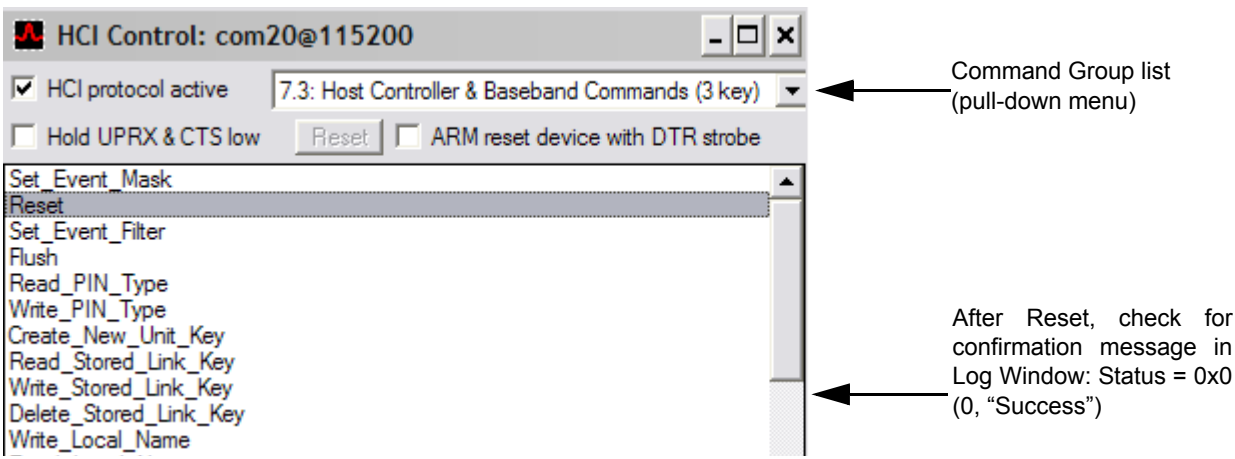

### **6.1.2 Setting Up the HCI Control Transport for Device 2**

1. Click **Transport>HCI Control** (keyboard shortcut **CTRL+1**) to display the Select HCI Control Window Transport window.

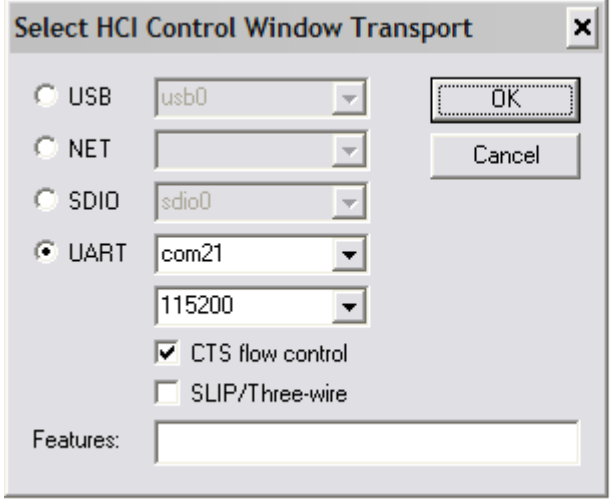

2. Select the **UART** option and select or type the Device 2 COM port, and then click **OK**.

BlueTool displays an HCI Control window with the selected COM port and rate displayed in the window title. For the following screenshot, the port and rate are shown as com21@115200. If using USB transport, select the USB option and select the correct USB port, and then click **OK**.

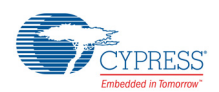

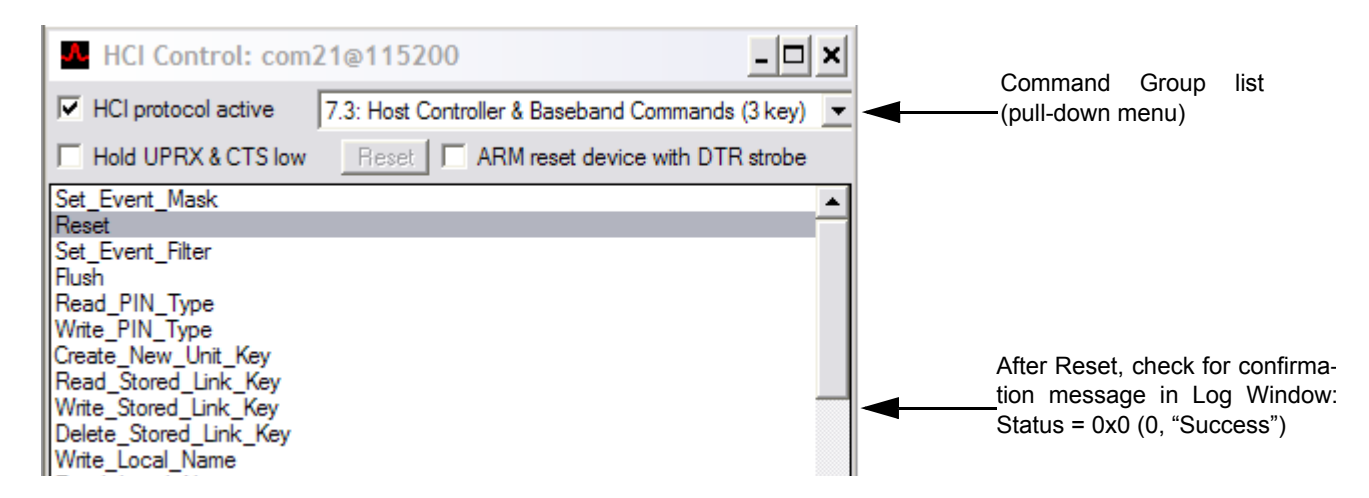

### <span id="page-4-0"></span>**6.2 Low Energy Control for Advertising**

Advertising is done between boards via ports. This procedure describes advertising between two CYW20704 equipped devices.

#### **6.2.1 Setting LE Advertising Parameters**

These steps apply to the first of two CYW20704-equipped boards.

- 1. In the HCI Control window, do the following to set advertising parameters:
	- a. Select **7.8: LE Controller Commands (8 key)** from the Command Group list.
	- b. From the list of available subcommands, select **LE\_Set\_Advertising\_Parameters**.
- 2. Enter the settings according to the screenshot shown below:

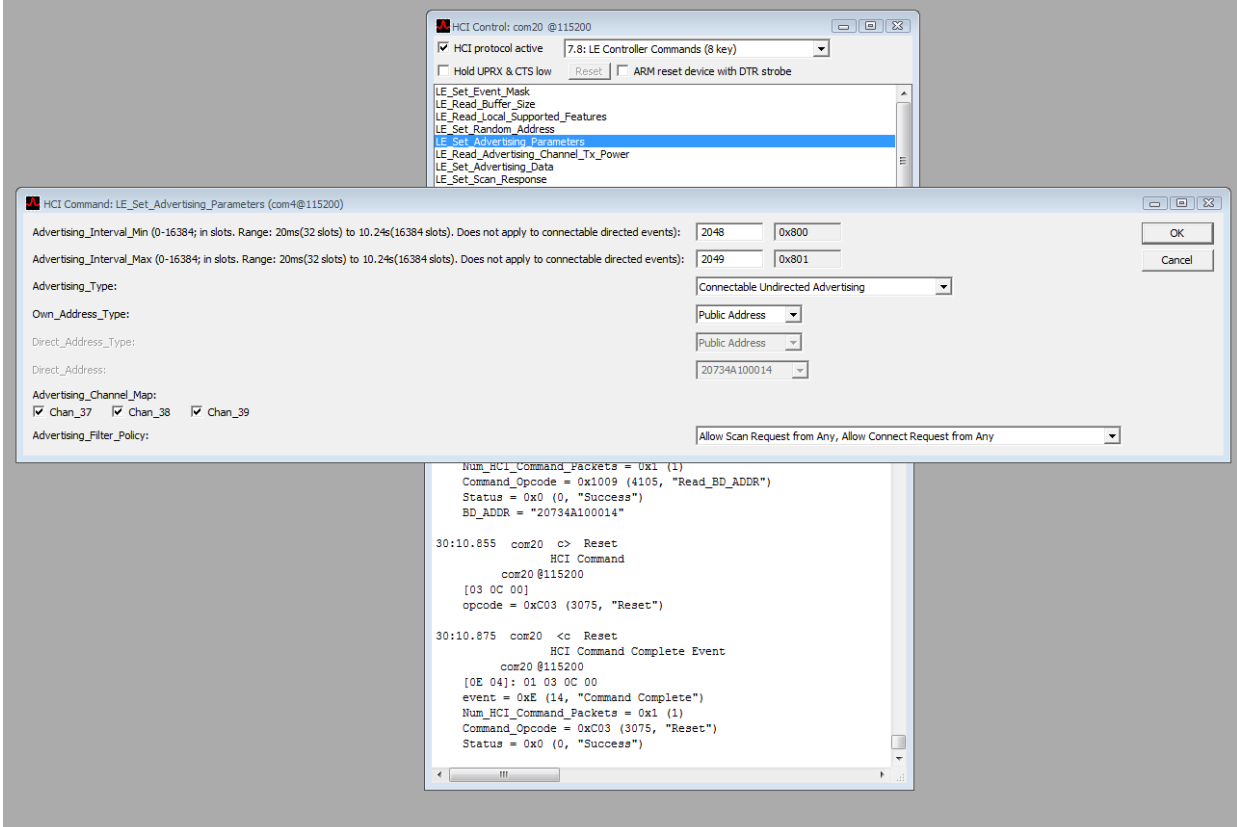

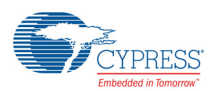

3. Click **OK** and check for success status in the log window as shown in the following screenshot.

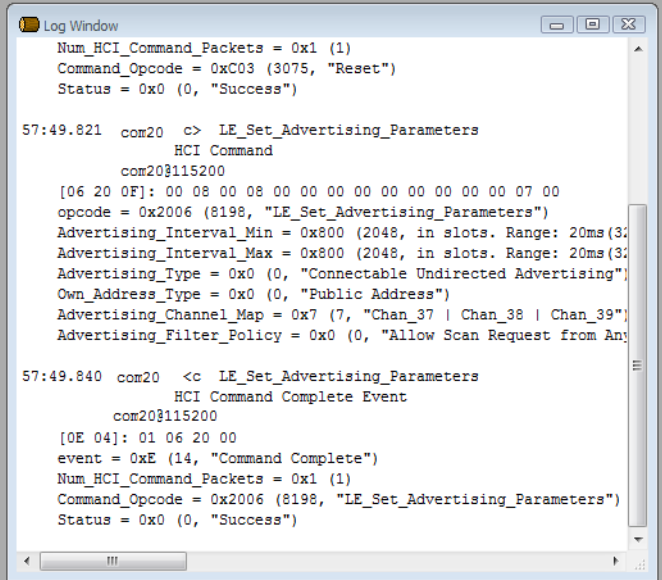

#### <span id="page-5-0"></span>**6.2.2 Enabling LE Advertising Parameters**

- 1. In the HCI Control window, do the following to enable advertising parameters:
	- a. Select **7.8: LE Controller Commands (8 key)** from the Command Group list.
	- b. From the list of available subcommands, select **LE\_Set\_Advertise\_Enable.**
- 2. Select **Advertising is enabled** according to the screenshot shown below:

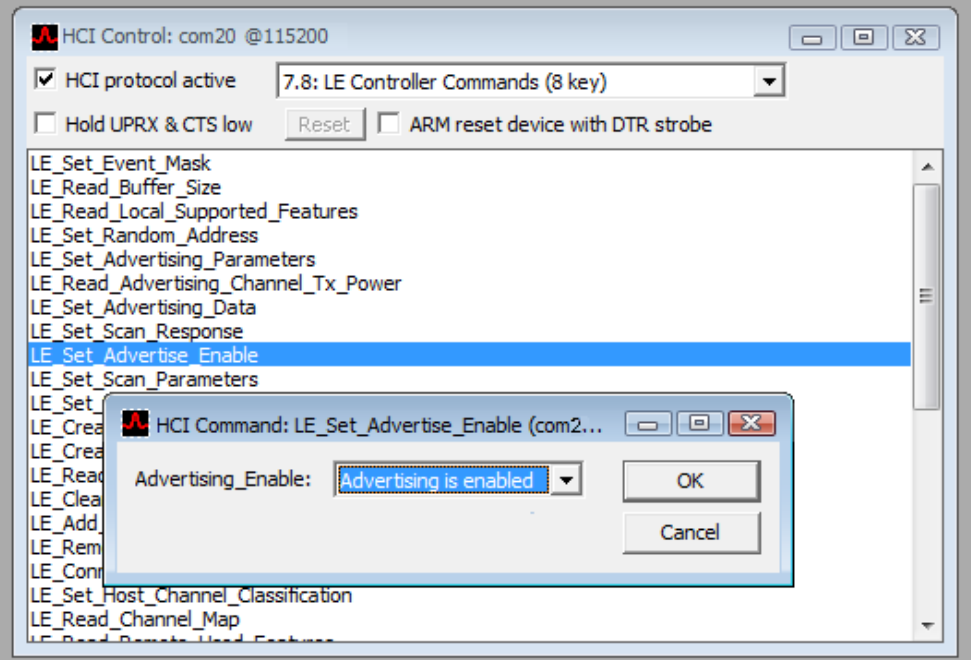

3. Click **OK** and make sure LE advertise has been enabled. This is confirmed by the display of the Status=0x0 (0,"success") message as shown in the following screenshot.

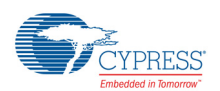

```
10:33.385 com20 <c LE_Set_Advertising_Parameters
                HCI Command Complete Event
         com20@115200
    [OE 04]: 01 06 20 00
    event = 0xE (14, "Command Complete")Num HCI Command Packets = 0x1 (1)
   Command Opcode = 0x2006 (8198, "LE Set Advertising Parameters")
   Status = 0x0 (0, "Success")
10:51.146 com20 c> LE Set Advertise Enable
                                                                               Adve
                HCI Command
         com20@115200
    [0A 20 01]: 01opcode = 0x200A (8202, "LE_Set_Advertise_Enable")
   Advertising_Enable = 0x1 (1, "Advertising is enabled")
10:51.156 com20 <c LE Set Advertise Enable
                HCI Command Complete Event
         com20@115200
   [OE 04]: 01 0A 20 00
   event = 0xE (14, "Command Complete")
   Num HCI Command Packets = 0x1 (1)
   Command_Opcode = 0x200A (8202, "LE_Set_Advertise_Enable")
    Status = 0x0(0, "Success")\rm III
```
## <span id="page-6-0"></span>**6.3 Starting an LE Connection**

These steps apply to the second of two CYW20704-equipped boards.

#### **6.3.1 Enabling LE Scanning**

- 1. In the HCI Control window, do the following to enable LE scanning:
	- a. Select **7.8: LE Controller Commands (8 key)** from the Command Group list.
	- b. From the list of available subcommands, select **LE\_Set\_Scan\_Enable.**
- 2. Select **Scanning is enabled** and **Duplicate filtering is enabled** according to the screenshot shown below:

Ė

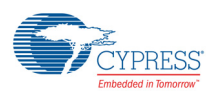

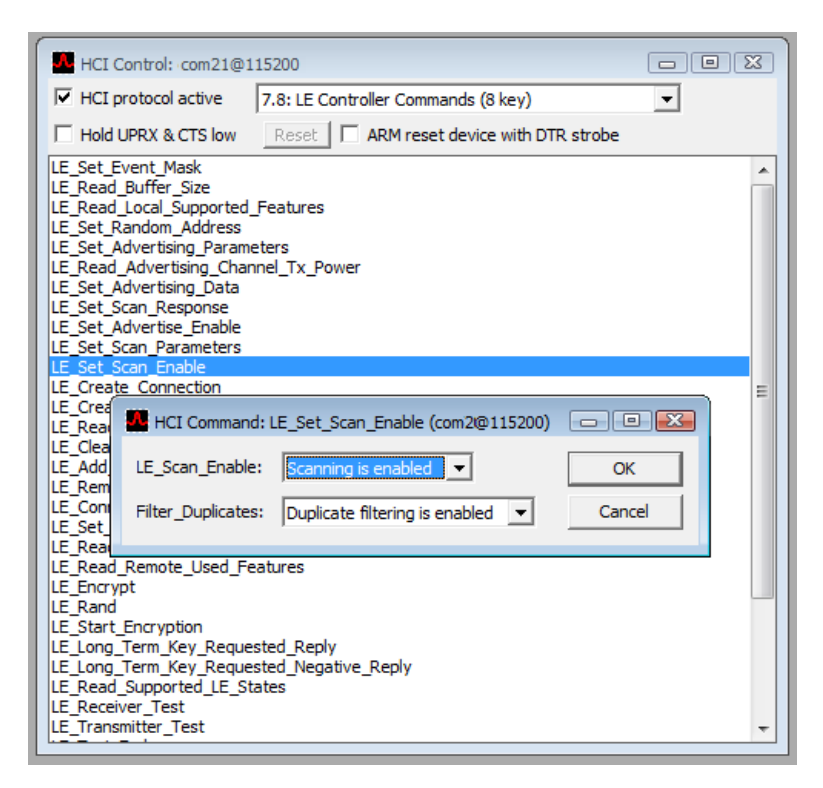

3. Click **OK** and check to verify that LE scan is enabled as shown in the following screenshot.

```
LE S
38:02.819 com21 c> LE_Set_Scan_Enable
                 HCI Command
          com218115200
    [0C 20 02]: 01 01\texttt{opcode = 0x200C (8204, "LE_set\_Scan\_Enable")}LE Scan Enable = 0x1 (1, "Scanning is enabled")
    Filter Duplicates = 0x1 (1, "Duplicate filtering is enabled")
38:02.824 com21 <c LE_Set_Scan_Enable
                HCI Command Complete Event
          com21@115200
   [OE 04]: 01 OC 20 00
    event = 0xE (14, "Command Complete")
    Num HCI Command Packets = 0x1 (1)
    Command_Opcode = 0x200C (8204, "LE_Set_Scan_Enable")
    Status = 0x0(0, "Success")38:03.641 com21 <e LE Event
                                                                                   LE E
                HCI Event
          com21@115200
    [3E OC]: 02 01 00 00 14 00 10 4A 73 20 00 03
    event = 0x3E (62, "LE Event")
    LE_Event_Code = 0x2 (2, "LE Advertising Report Event")
    Num Reports = 0x1 (1)
    Event_Type[0] = 0x0 (0, "Connectable Undirected Event")
    Address_Type[0] = 0x0 (0, "Public Address")
    Address[0] = "20734A100014"
    Data Len[0] = 0x0(0)RSS[0] = 3 (127 means RSSI is not available, Range from -127 to 20 dbm)
                                                                                       \Box\leftarrow \mathbf{m} and \leftarrow \mathbf{m} and \leftarrow
```
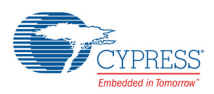

#### **6.3.2 Creating an LE Connection**

- 1. In the HCI Control window, do the following to enable LE scanning:
	- a. Select **7.8: LE Controller Commands (8 key)** from the Command Group list.
	- b. From the list of available subcommands, select **LE\_Create\_Connection**.
- 2. Select the settings according to the screenshot shown below.

**Note:** The Peer\_Address is the BD\_Address of the port for the device that was configured as *Advertise Enabled* (see [Enabling LE Advertising Parameters on page 6\)](#page-5-0).

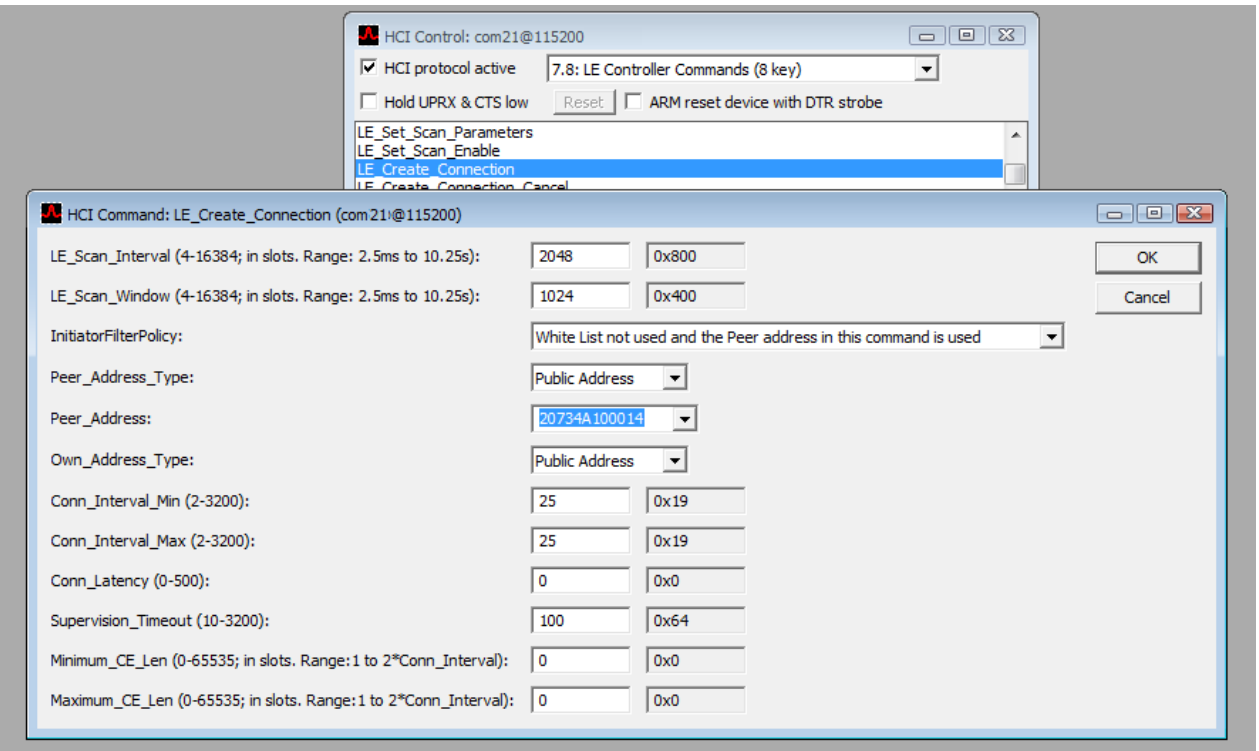

3. Click **OK** once the settings illustrated above are set. To confirm that the creation of a connection is completed, see the display of the Status=0x0 (0,"success") message as shown in the following screenshot.

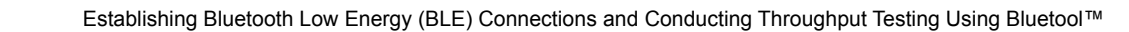

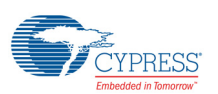

```
14:32.929 com20 <e LE Event
                                                                              LE E
                HCI Event
         com20@115200
   [3E 13]: 01 00 40 00 01 00 15 00 10 4A 73 20 19 00 00 00 64 00 05
   event = 0x3E (62, "LE Event")
   LE\_Event\_Code = 0x1 (1, "LE Connection Complete Event")
   Status = 0x0 (0, "Success")
   Connection Handle = 0x40 (64)
   Role = 0x1 (1, "Connection is slave")
   Peer_Address_Type = 0x0 (0, "Peer is using Public Address")
   Peer Address = "20734A100015"
   Connection_Interval = 0x19 (25)
   Connection Latency = 0x0(0)Supervision_Timeout = 0x64 (100)
   Clock_Accuracy = 0x5 (5, "50 ppm")
14:32.929 com21 <e LE Event
                                                                              LE E
                HCI Event
         com210115200
   [3E 13]: 01 00 40 00 00 00 14 00 10 4A 73 20 19 00 00 00 64 00 05
   event = 0x3E (62, "LE Event")
   LE Event Code = 0x1 (1, "LE Connection Complete Event")
   Status = 0x0 (0, "Success")
   Connection_Handle = 0x40 (64)
   Role = 0x0 (0, "Connection is master")
   Peer_Address_Type = 0x0 (0, "Peer is using Public Address")
   Peer\_Address = "20734A100014"Connection_Interval = 0x19 (25)
   Connection_Latency = 0x0 (0)
                                                                                  Ė
   Supervision Timeout = 0x64 (100)
   Clock Accuracy = 0x5 (5, "50 ppm")
```
## <span id="page-9-0"></span>**6.4 Setting Up Devices for Throughput Testing**

The screenshot used in this section applies to configuration for both Device 1 and Device 2.

### **6.4.1 Preparing Device 1**

1. Click **Transport>Throughput Tests...** (keyboard shortcut **CTRL+3**).

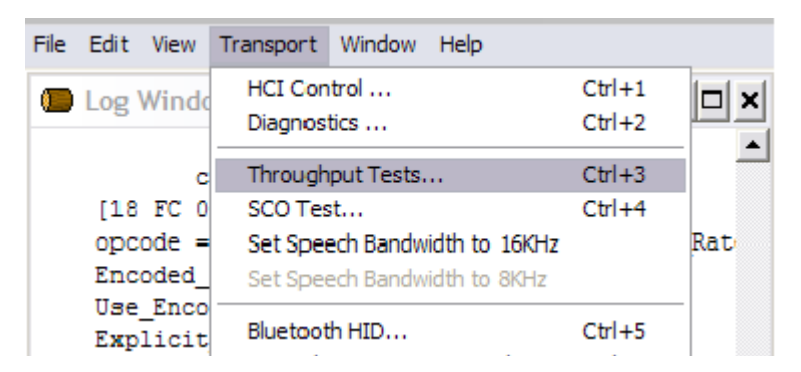

2. In the Select Throughput Tests Transport window, choose **UART**, select or type the Device 1 COM port, and then click **OK**. If using USB transport, select the USB option and select the correct USB port, and then click **OK**.

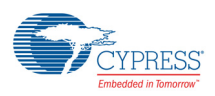

#### **6.4.2 Preparing Device 2**

1. Click **Transport>Throughput Tests...** (keyboard shortcut **CTRL+3**).

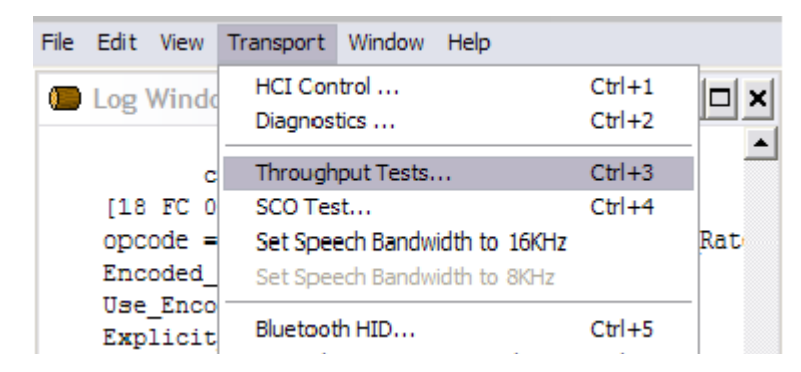

2. In the Select Throughput Tests Transport window, choose **UART**, select or type the Device 2 COM port, and then click **OK**. If using USB transport, select the USB option and select the correct USB port, and then click **OK**.

#### **6.4.3 Setting up Throughput**

- 1. In the Throughput Tests window, do the following in both the Transmit Test and Receive Test panes:
	- a. Verify that a value is generated for the connection handle.
	- b. Select the **Data pattern** option.
	- c. If not already selected, select **ASCII**, and then enter the desired data pattern (a typical ASCII data pattern is a string of alphanumeric characters).
	- d. In the Count field, enter the number of bytes to be sent, being sure not to exceed the total byte limitations of the host PC.
- 2. Select **Synchronize with local transport**, and then select the communications port for the other device. The following two screenshots show representative configuration examples.

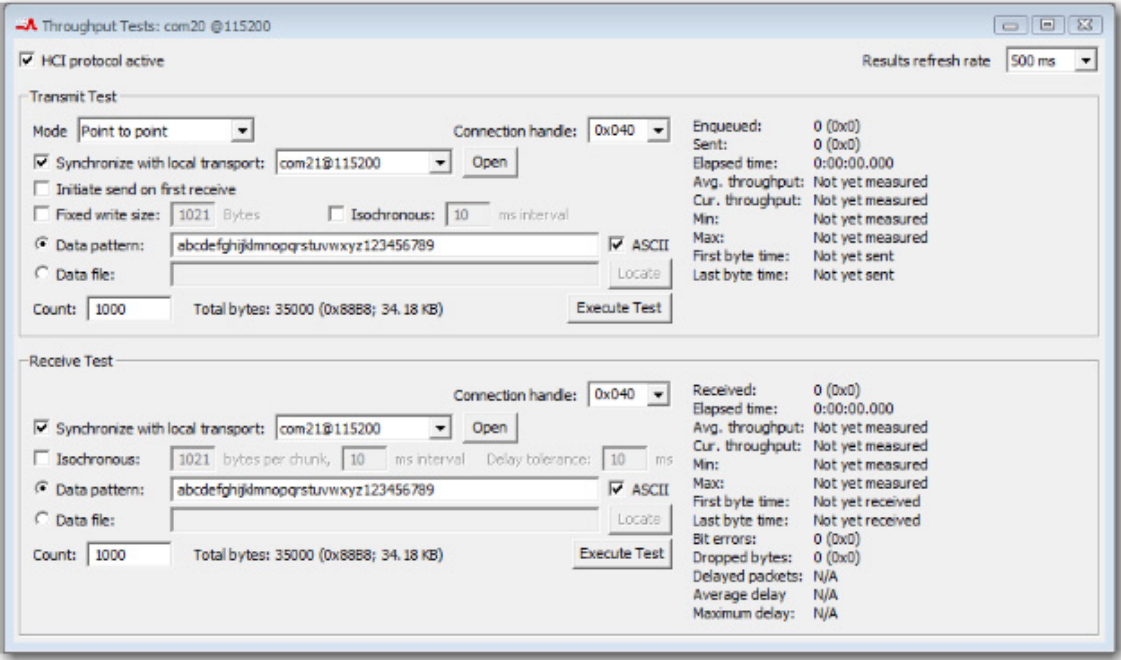

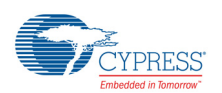

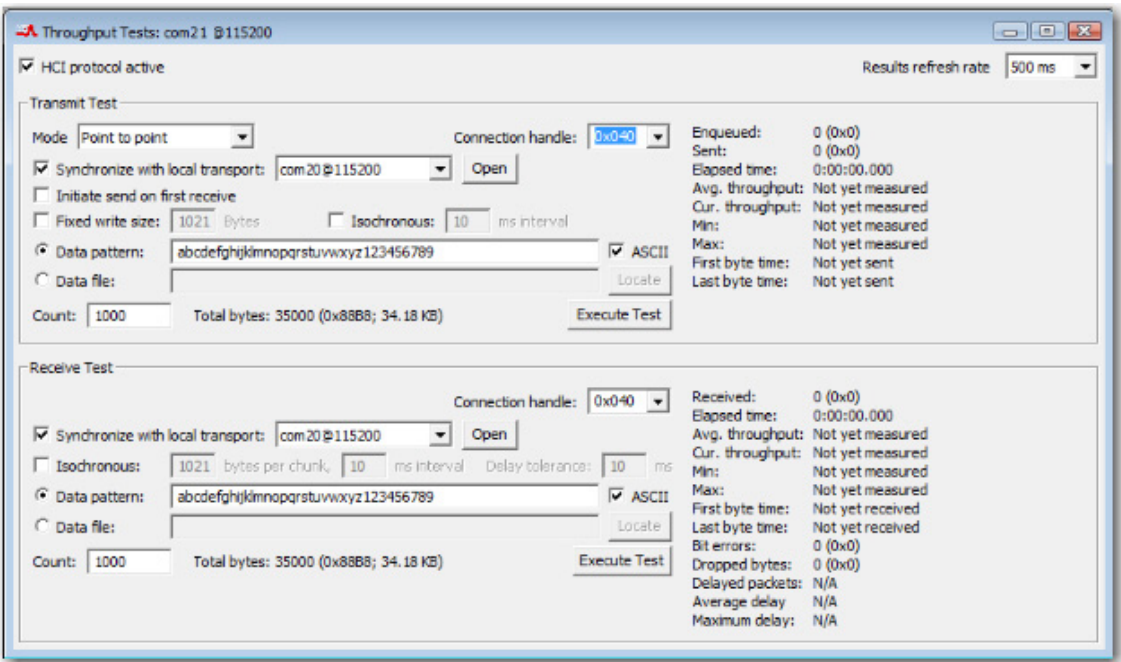

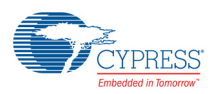

#### **6.4.4 Executing Test**

- 1. Click **Execute Test** in the Transmit Test pane to automatically select the Receive Test settings for the second device communications port.
- 2. The following screenshot shows the results in the Log Window.

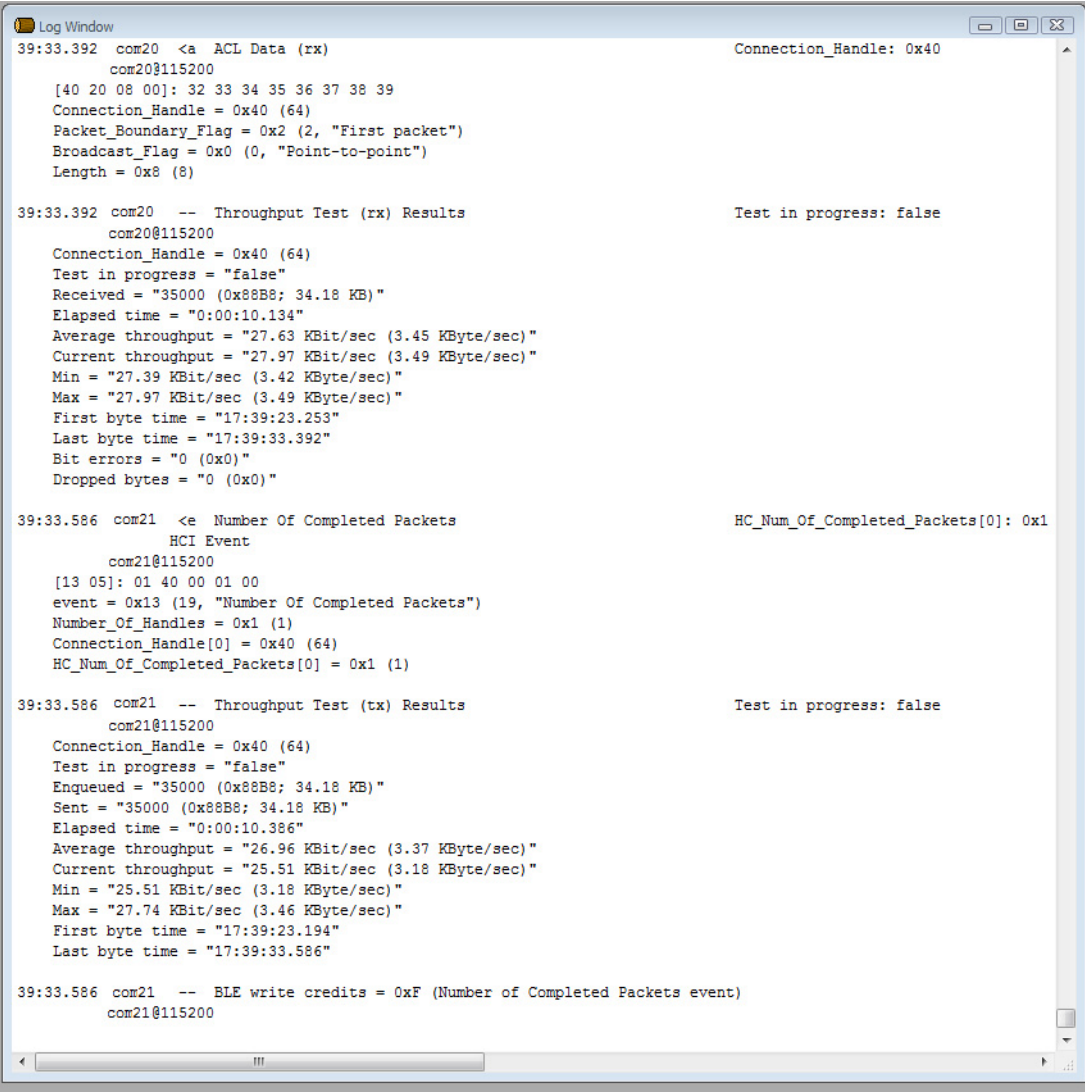

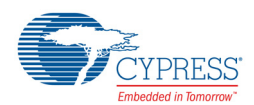

# <span id="page-13-0"></span>**Document History Page**

**Document Title: AN214785 - Establishing Bluetooth Low Energy (BLE) Connections and Conducting Throughput Testing Using Bluetool™** 

**Document Number: 002-14785**

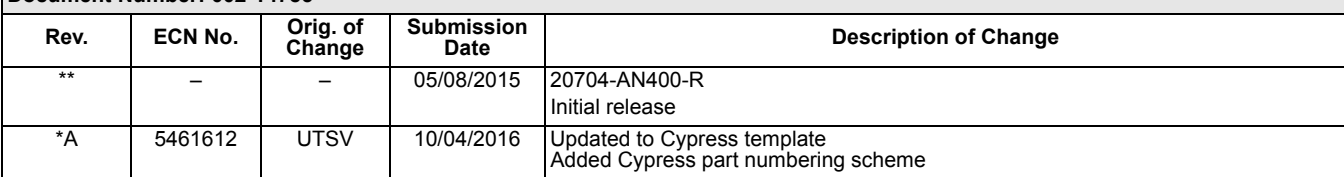

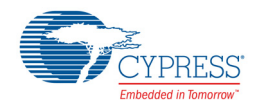

# <span id="page-14-0"></span>**Worldwide Sales and Design Support**

#### **Worldwide Sales and Design Support**

Cypress maintains a worldwide network of offices, solution centers, manufacturers' representatives, and distributors. To find the office closest to you, visit us at [Cypress Locations.](http://www.cypress.com/go/locations)

#### **[Products](http://www.cypress.com/go/products)**

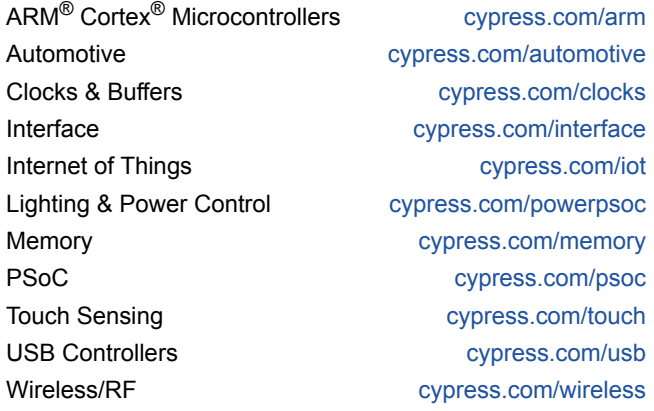

### **[PSoC](http://www.cypress.com/psoc)®[Solutions](http://www.cypress.com/psoc)**

[PSoC 1 |](http://www.cypress.com/products/psoc-1) [PSoC 3](http://www.cypress.com/products/psoc-3) | [PSoC 4](http://www.cypress.com/products/psoc-4) | [PSoC 5LP](http://www.cypress.com/products/psoc-5lp)

#### **[Cypress Developer Community](http://www.cypress.com/cdc)**

[Forums](http://www.cypress.com/forum) | [WICED IoT Forum](https://community.cypress.com/welcome) | [Projects](http://www.cypress.com/projects) | [Video](http://www.cypress.com/video-library) | [Blogs](http://www.cypress.com/blog) | [Training](http://www.cypress.com/training) | [Components](http://www.cypress.com/cdc/community-components)

#### **[Technical Support](http://www.cypress.com/support)**

[cypress.com/support](http://www.cypress.com/support)

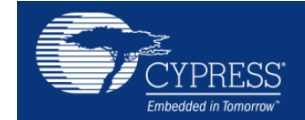

**Cypress Semiconductor** 198 Champion Court San Jose, CA 95134-1709 Phone 408-943-2600 408-943-4730 Website : www.cypress.com

Fax

© Cypress Semiconductor Corporation, 2015-2016. This document is the property of Cypress Semiconductor Corporation and its subsidiaries, including Spansion LLC ("Cypress"). This document, including any software or firmware included or referenced in this document ("Software"), is owned by Cypress under the intellectual property laws and treaties of the United States and other countries worldwide. Cypress reserves all rights under such laws and treaties and does not, except as specifically stated in this paragraph, grant any license under its patents, copyrights, trademarks, or other intellectual property rights. If the Software is not accompanied by a license agreement and you do not otherwise have a written agreement with Cypress governing the use of the Software, then Cypress hereby grants you a personal, non-exclusive, nontransferable license (without the right to sublicense) (1) under its copyright rights in the Software (a) for Software provided in source code form, to modify and reproduce the Software solely for use with Cypress hardware products, only internally within your organization, and (b) to distribute the Software in binary code form externally to end users (either directly or indirectly through resellers and distributors), solely for use on Cypress hardware product units, and (2) under those claims of Cypress's patents that are infringed by the Software (as provided by Cypress, unmodified) to make, use, distribute, and import the Software solely for use with Cypress hardware products. Any other use, reproduction, modification, translation, or compilation of the Software is prohibited.

TO THE EXTENT PERMITTED BY APPLICABLE LAW, CYPRESS MAKES NO WARRANTY OF ANY KIND, EXPRESS OR IMPLIED, WITH REGARD TO THIS DOCUMENT OR ANY SOFTWARE OR ACCOMPANYING HARDWARE, INCLUDING, BUT NOT LIMITED TO, THE IMPLIED WARRANTIES OF MERCHANTABI-LITY AND FITNESS FOR A PARTICULAR PURPOSE. To the extent permitted by applicable law, Cypress reserves the right to make changes to this document without further notice. Cypress does not assume any liability arising out of the application or use of any product or circuit described in this document. Any information provided in this document, including any sample design information or programming code, is provided only for reference purposes. It is the responsibility of the user of this document to properly design, program, and test the functionality and safety of any application made of this information and any resulting product. Cypress products are not designed, intended, or authorized for use as critical components in systems designed or intended for the operation of weapons, weapons systems, nuclear installations, life-support devices or systems, other medical devices or systems (including resuscitation equipment and surgical implants), pollution control or hazardous substances management, or other uses where the failure of the device or system could cause personal injury, death, or property damage ("Unintended Uses"). A critical component is any component of a device or system whose failure to perform can be reasonably expected to cause the failure of the device or system, or to affect its safety or effectiveness. Cypress is not liable, in whole or in part, and you shall and hereby do release Cypress from any claim, damage, or other liability arising from or related to all Unintended Uses of Cypress products. You shall indemnify and hold Cypress harmless from and against all claims, costs, damages, and other liabilities, including claims for personal injury or death, arising from or related to any Unintended Uses of Cypress products.

Cypress, the Cypress logo, Spansion, the Spansion logo, and combinations thereof, WICED, PSoC, CapSense, EZ-USB, F-RAM, and Traveo are trademarks or registered trademarks of Cypress in the United States and other countries. For a more complete list of Cypress trademarks, visit cypress.com. Other names and brands may be claimed as property of their respective owners.